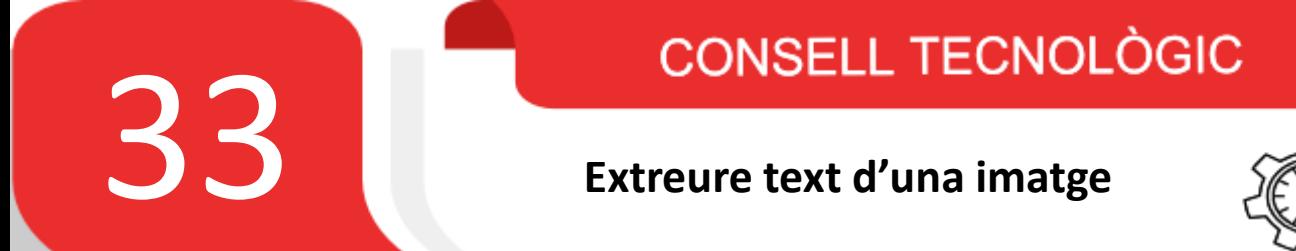

Avui us explicarem com extreure el text d'una **imatge, PDF** o **document imprès** i convertir-lo a **text pla**, a través del mòbil o de l'ordinador.

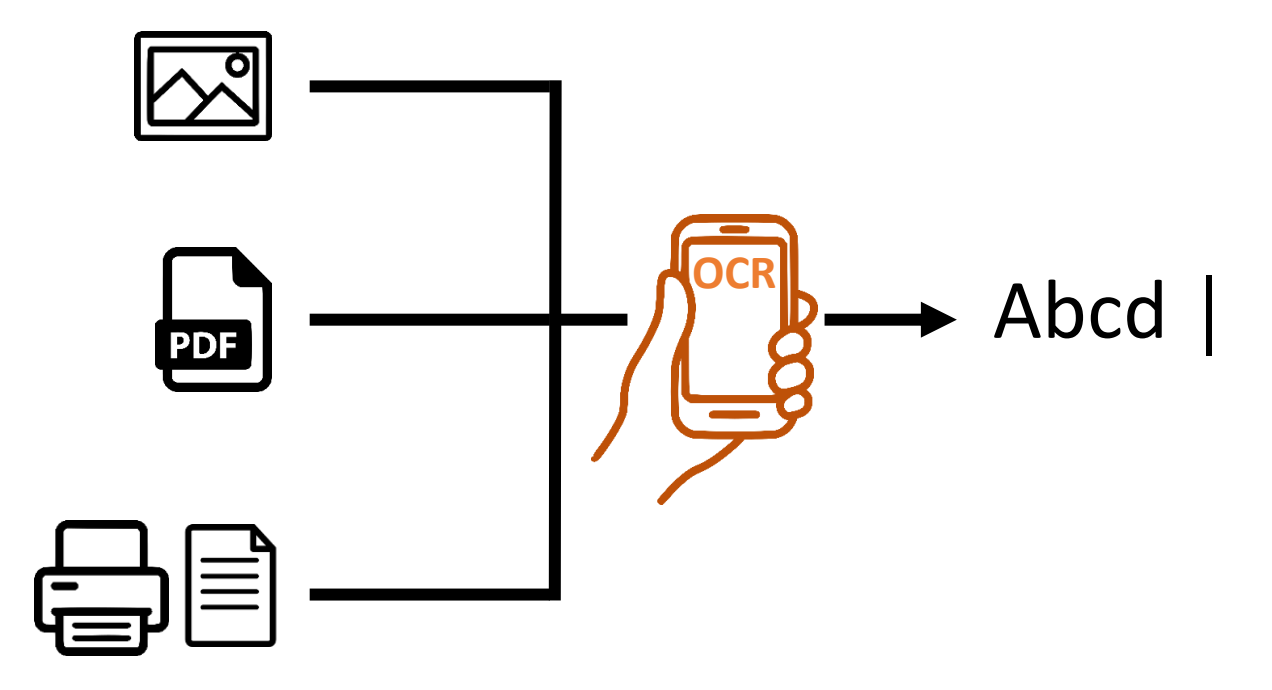

Al reconeixement de caràcters també se'n diu **OCR**, que són les sigles d'Optical Character Recognition, i és una tècnica basada en la digitalització de textos des d'imatges o documents, i el reconeixement de forma automàtica del que hi posa.

Si ho fem a través del mòbil, la opció més ràpida i senzilla és mitjançant l'aplicació **Google Lens**, ja que la majoria de vosaltres ja la teniu al mòbil. Si disposeu d'un Xiaomi segurament ho podreu fer directament des de la càmera ja que la majoria de Xiaomi porten Google Lens integrat a la càmera.

## **Passos:**

**1.** Accedim a Google Lens:

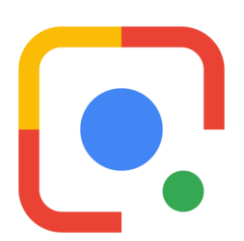

**2.** Seleccionem la opció de detecció de text i fem foto del document imprès o seleccionem una imatge de la galeria:

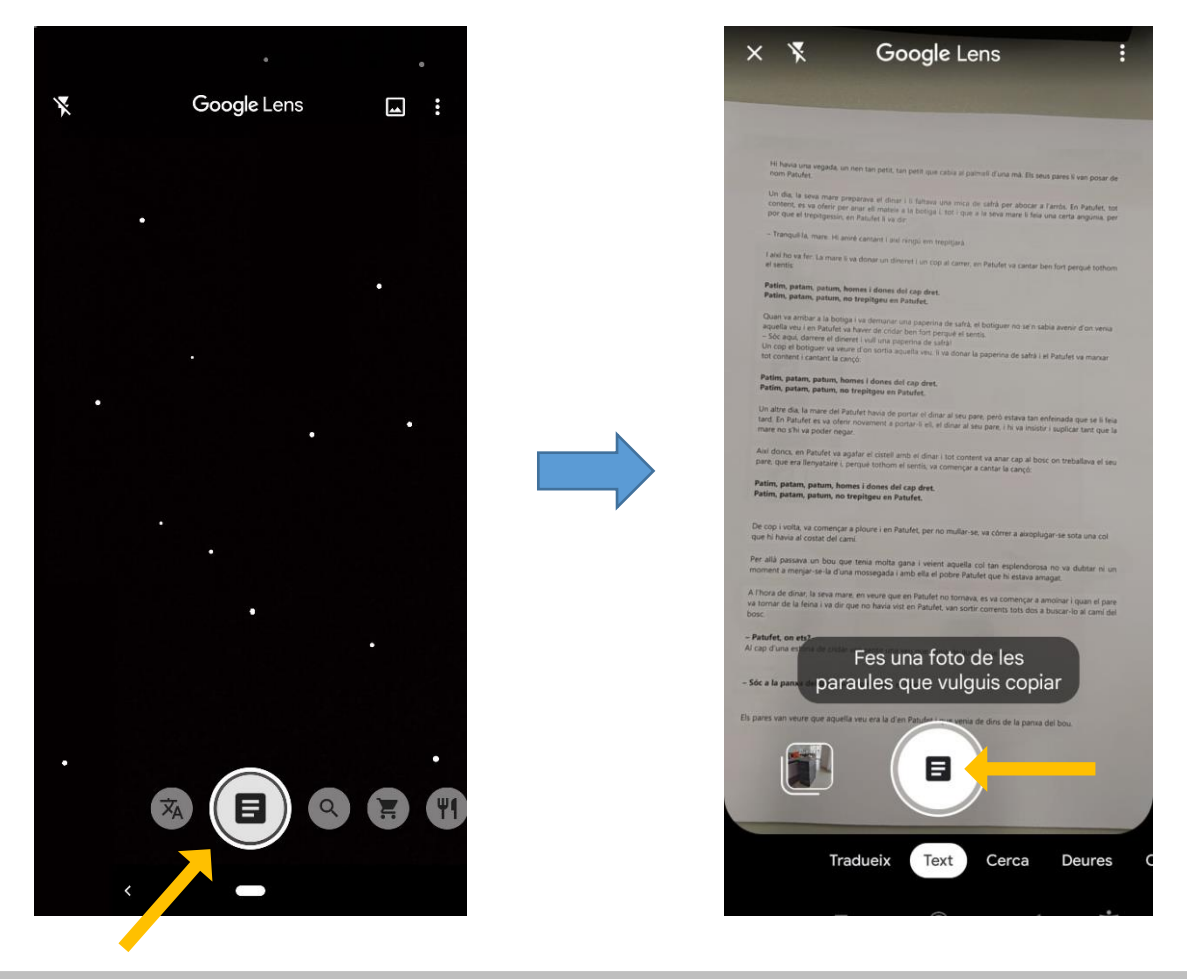

**3.** Un cop premis la rodoneta central per fer la foto es detectarà tot el text:

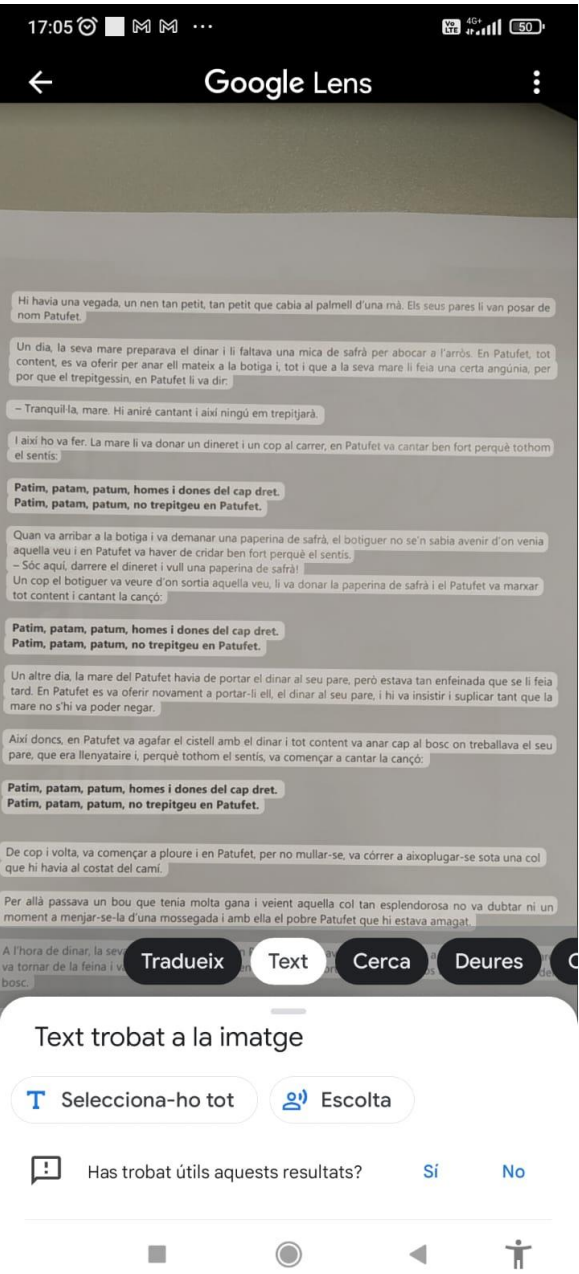

**4.** En aquest punt pots seleccionar tot el text o només una part i copiar-lo al porta-retalls.

**5.** Un cop seleccionada la part del text que ens interessa la podem copiar al porta-retalls i enviar-te aquest text per WhatsApp o per correu per poder editar-lo posteriorment amb un editor de text com el Word.

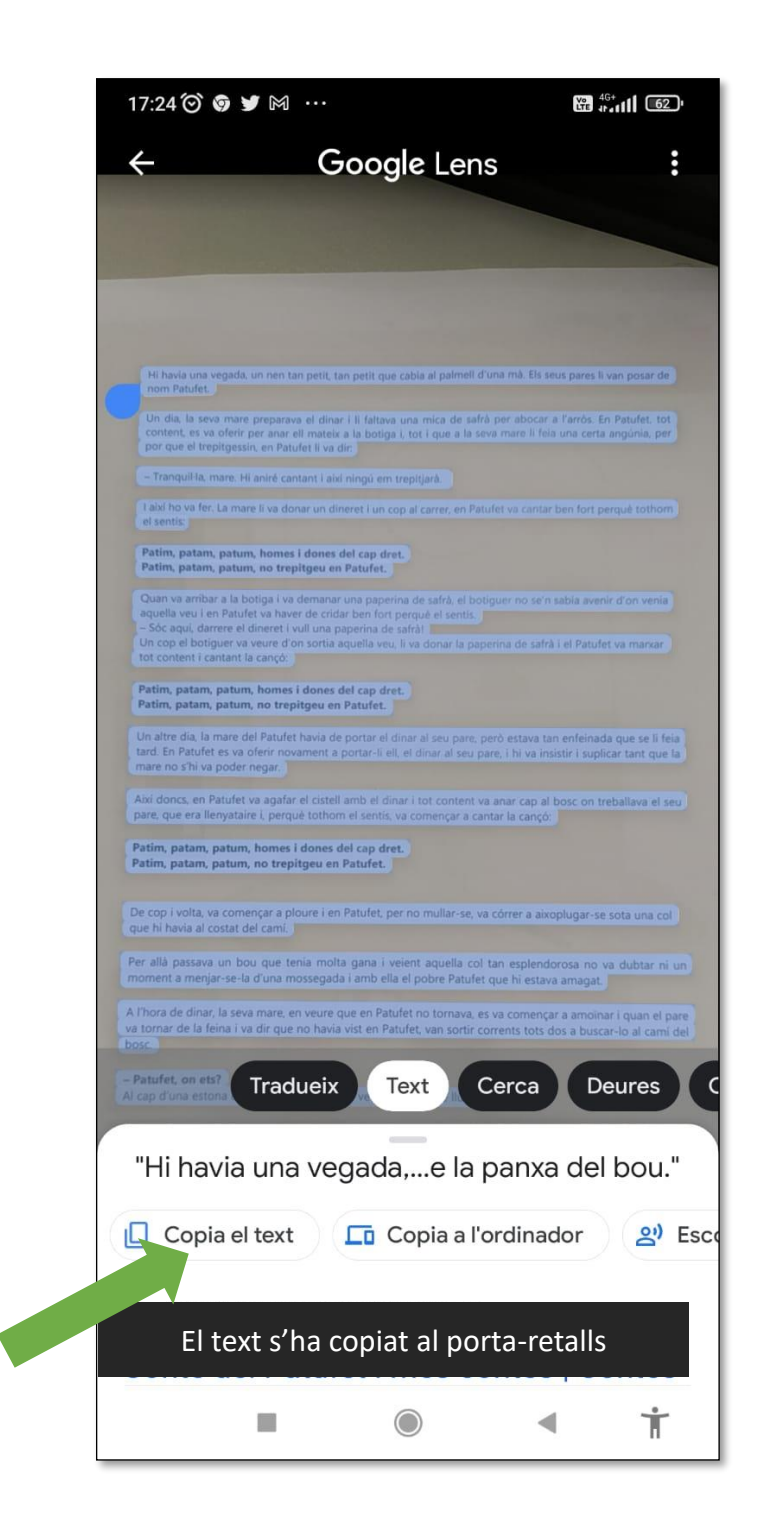

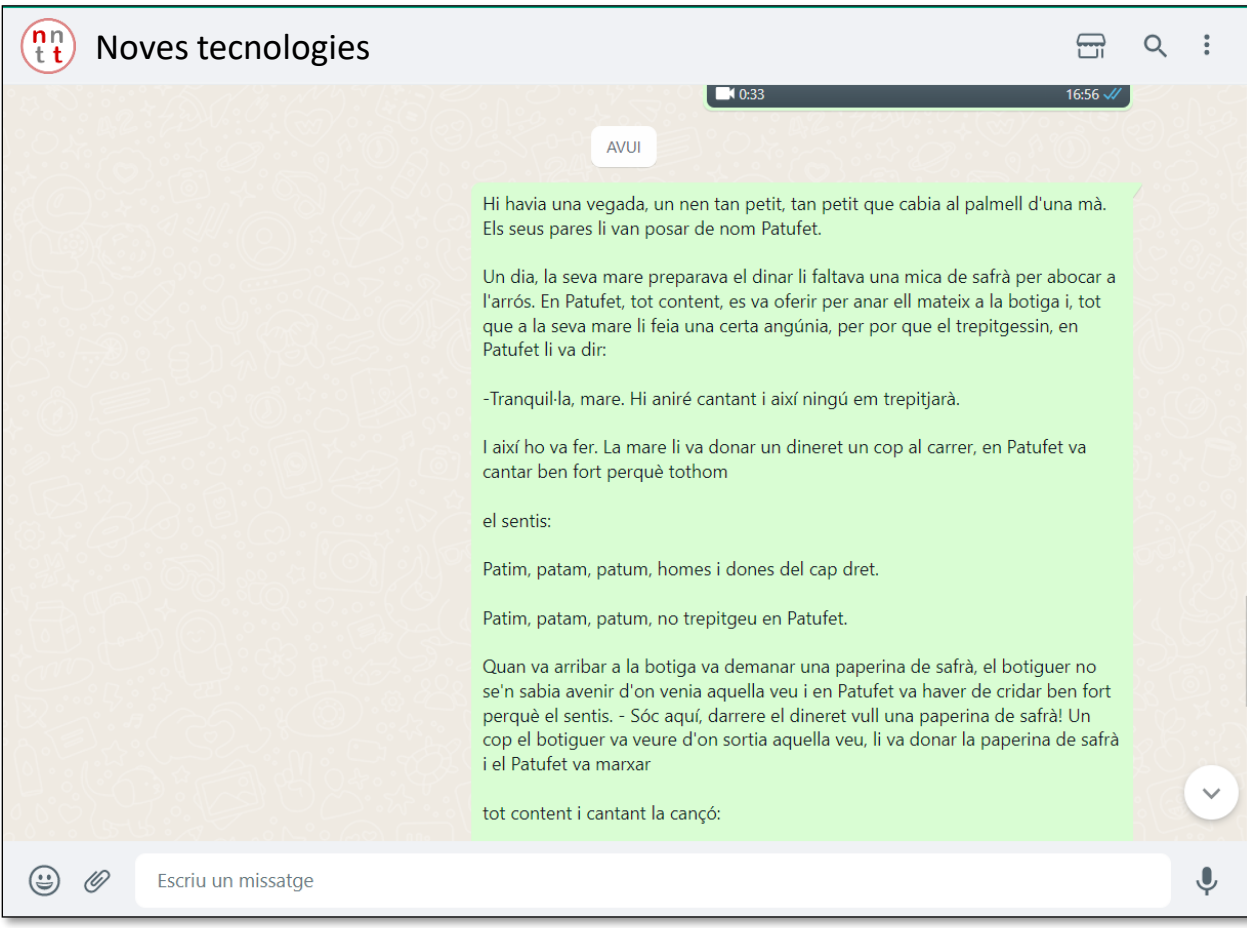

Si has iniciat sessió amb el mateix compte de Google al mòbil i a l'ordinador, en principi, podràs enviar el text directament a l'ordinador a través del porta-retalls i no caldrà que te l'enviïs per WhatsApp.

Si en comptes d'un mòbil ho volem fer a través d'un ordinador necessitarem accedir a una de les moltes pàgines web que ofereixen aquest servei en línia i gratuït com per exemple: <https://www.newocr.com/>

Un cop a la página clica sobre el botó de "**Tria un fitxer**" que trobaràs a la part central de la pantalla, el que obrirà una finestra de l'explorador de Windows.

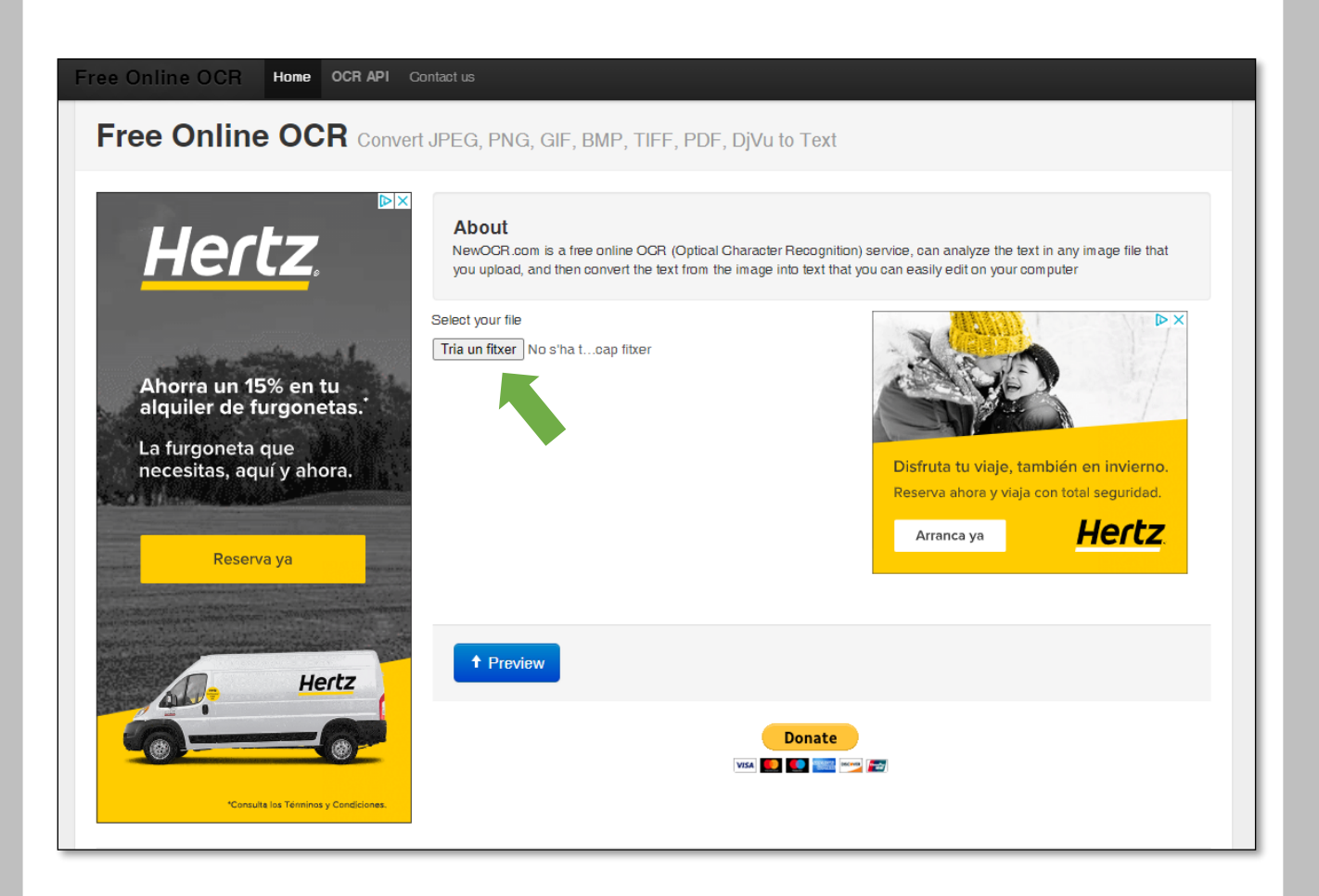

En aquesta finestra hem de seleccionar la imatge que conté el

text que necessitem extreure.

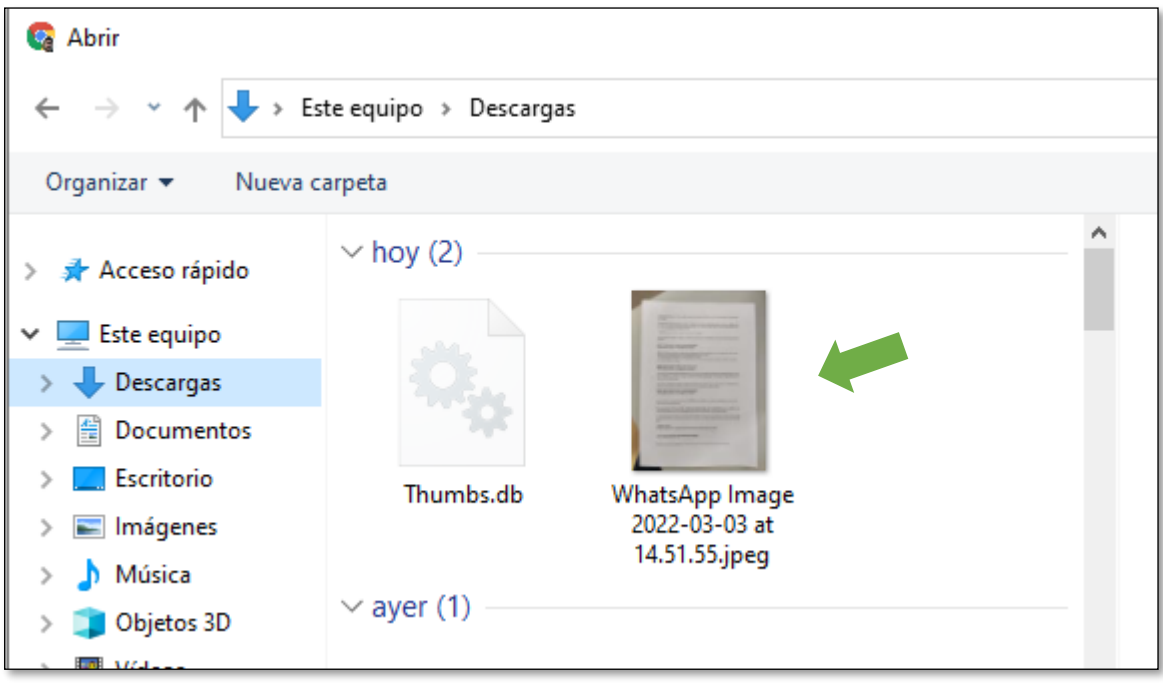

Un cop seleccionada la imatge premem el botó blau que es diu "**Preview**" i que trobarem a la part central inferior de la pàgina:

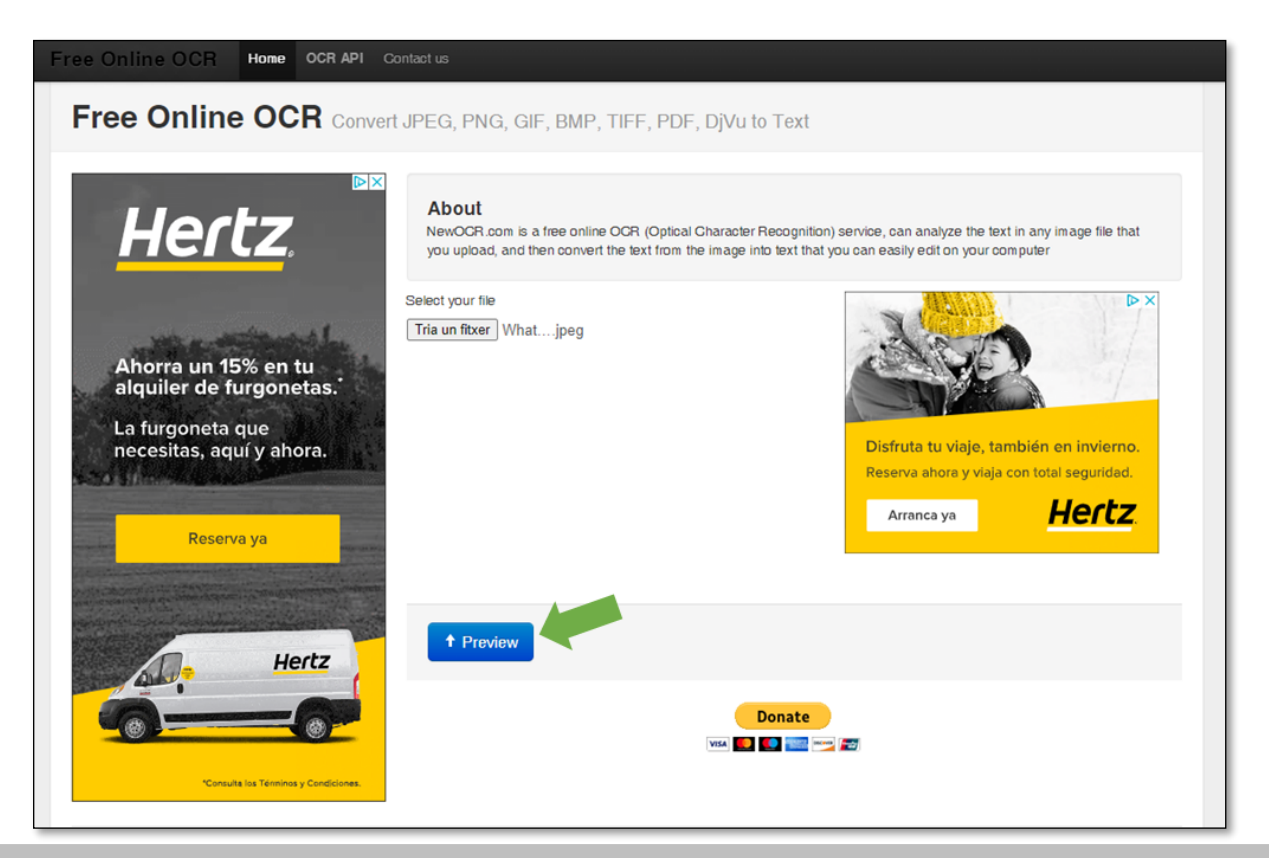

## La pròpia pàgina detectarà l'idioma en què està escrit el text

de la foto. Ara només caldrà apretar el botó OCR:

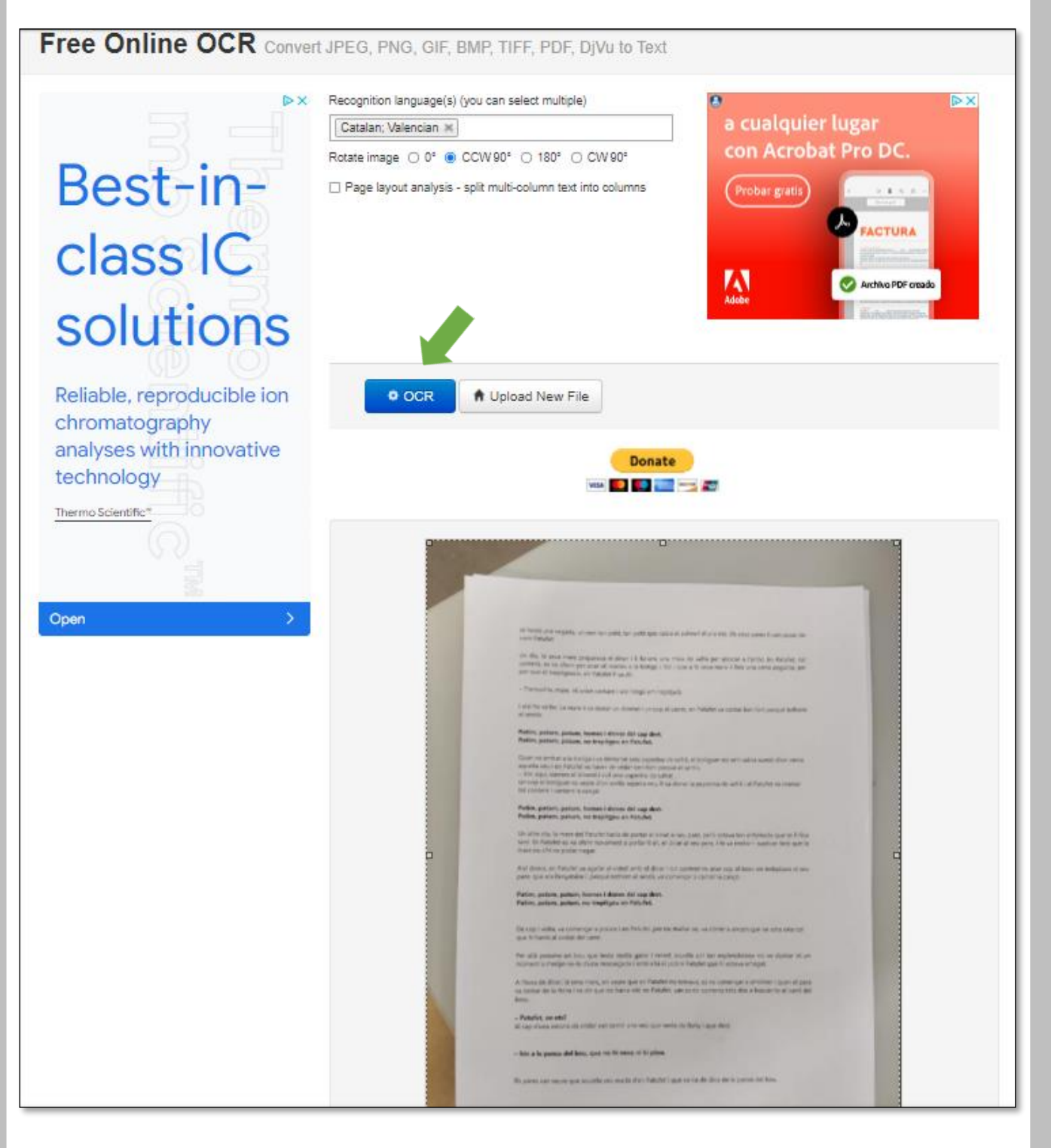

I la pàgina farà la seva màgia:

A la part inferior apareixerà una caixa de text amb el contingut del text de la imatge. Des del qual podrem seleccionar la part que ens interessi, copiar-lo, enviar-lo, etc.

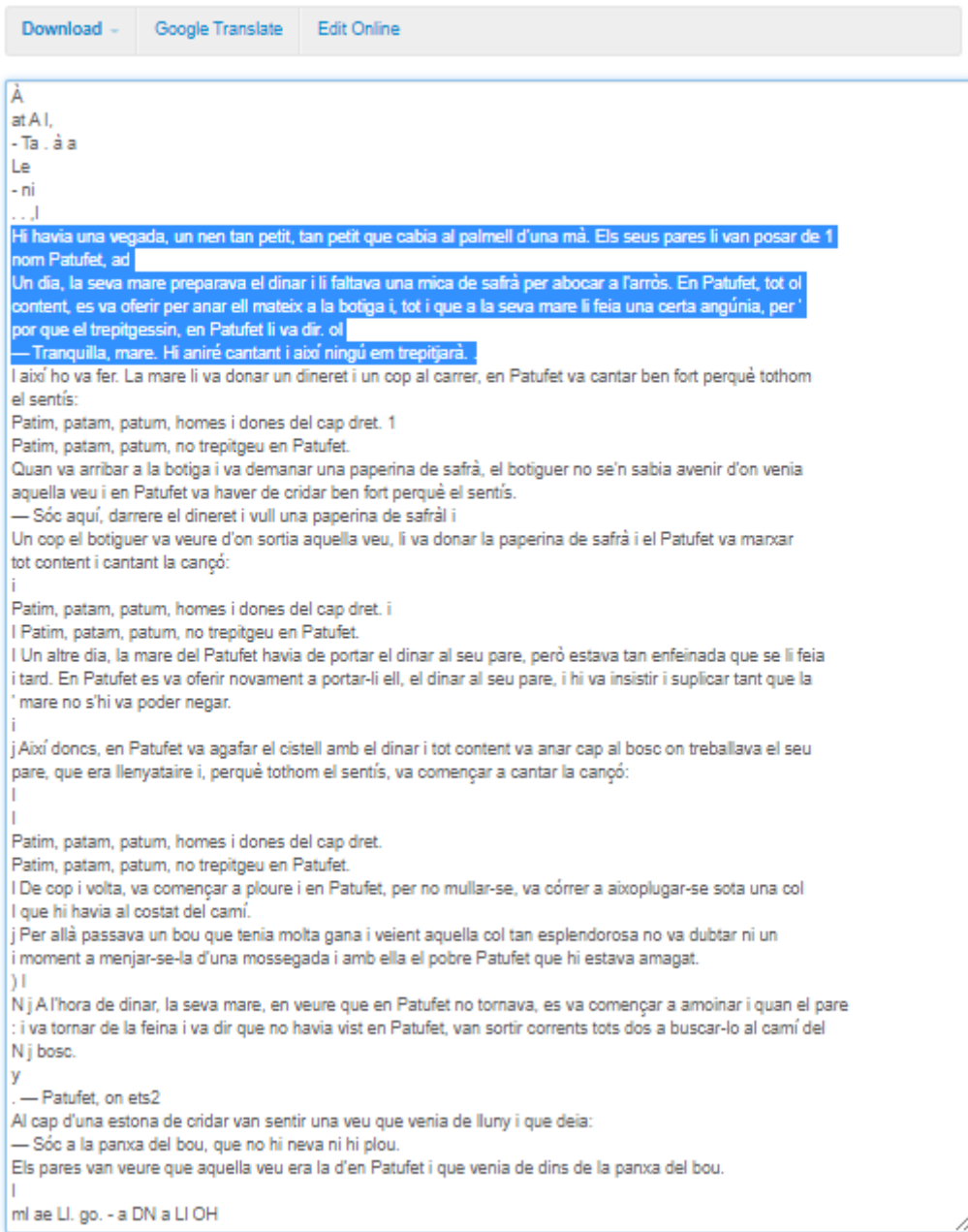

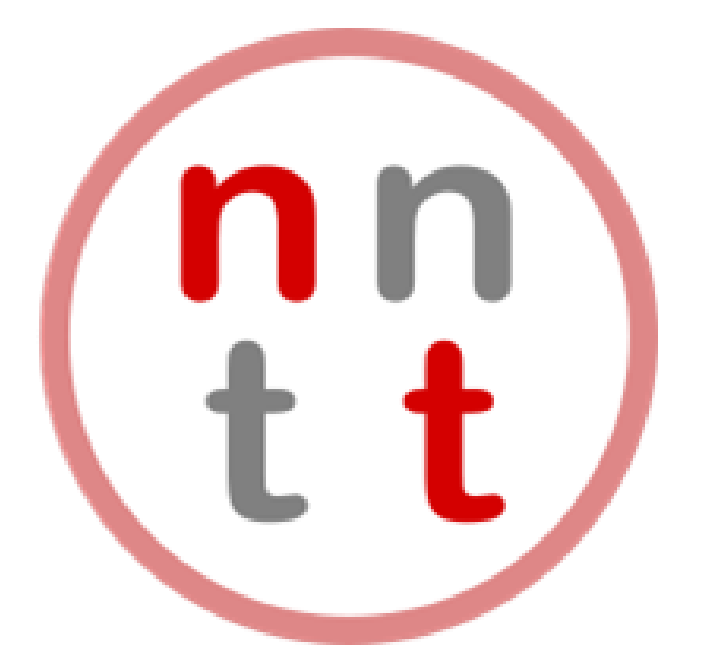

Des del Programa de Noves Tecnologies us engresquem a que proveu aquesta funcionalitat i ens expliqueu la vostra experiència i que compartiu amb nosaltres aquells coneixements TIC que puguin ser d'utilitat per a la resta de persones, només així, entre tots, podrem fer créixer aquesta bonica iniciativa.

Recordeu que us podeu posar en contacte amb nosaltres a través del nostre correu electrònic:

## [nntt@aurigrup.cat](mailto:nntt@aurigrup.cat)

I que podeu consultar tots els consells tecnològics i molt més al nostre blog:

## [nntt.auria.org](https://nntt.auria.org/)